wiki - https://wiki.nuvolaitalsoft.it/

# **Creare e gestire un calendario**

## **Creazione preliminare del gruppo**

Un utente amministratore dovrà creare il gruppo che condividerà lo stesso calendario.

Dalmenù principale **Amministrazione del Sistema → Gestione Accessi → Gruppi.** 

Cliccare **Nuovo** per aggiungere un nuovo calendario.

#### $\mathbb{P}$  ware  $\Theta$   $\Theta$ **T** SVILUPPO SOFTWARE  $\circledast$  (B)  $\circledast$ Gestione Gruppi X Codice |  $P = 52 - N116$ Descrizione  $Q$  E<sub>4</sub>-Elenca

Inserire un codice numerico e una descrizione del gruppo. Cliccare **Aggiungi** per crearlo.

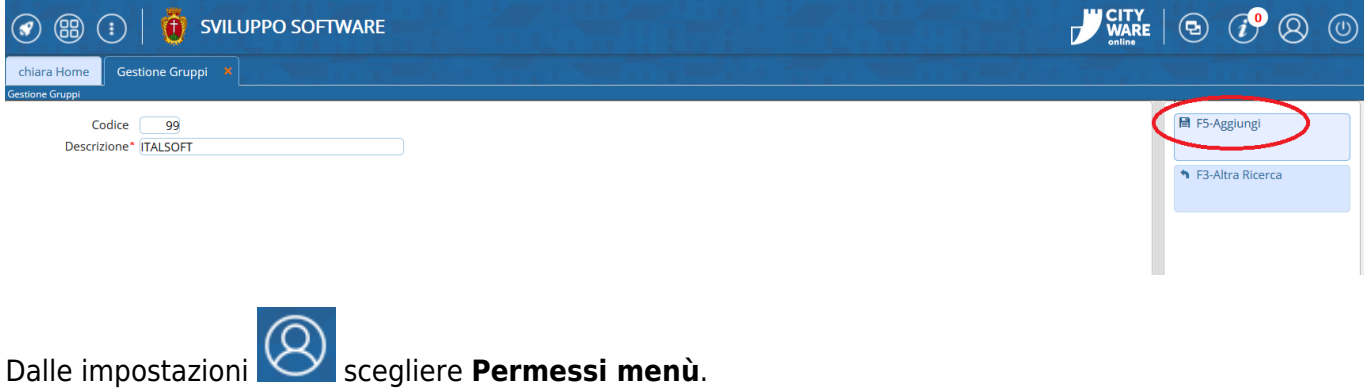

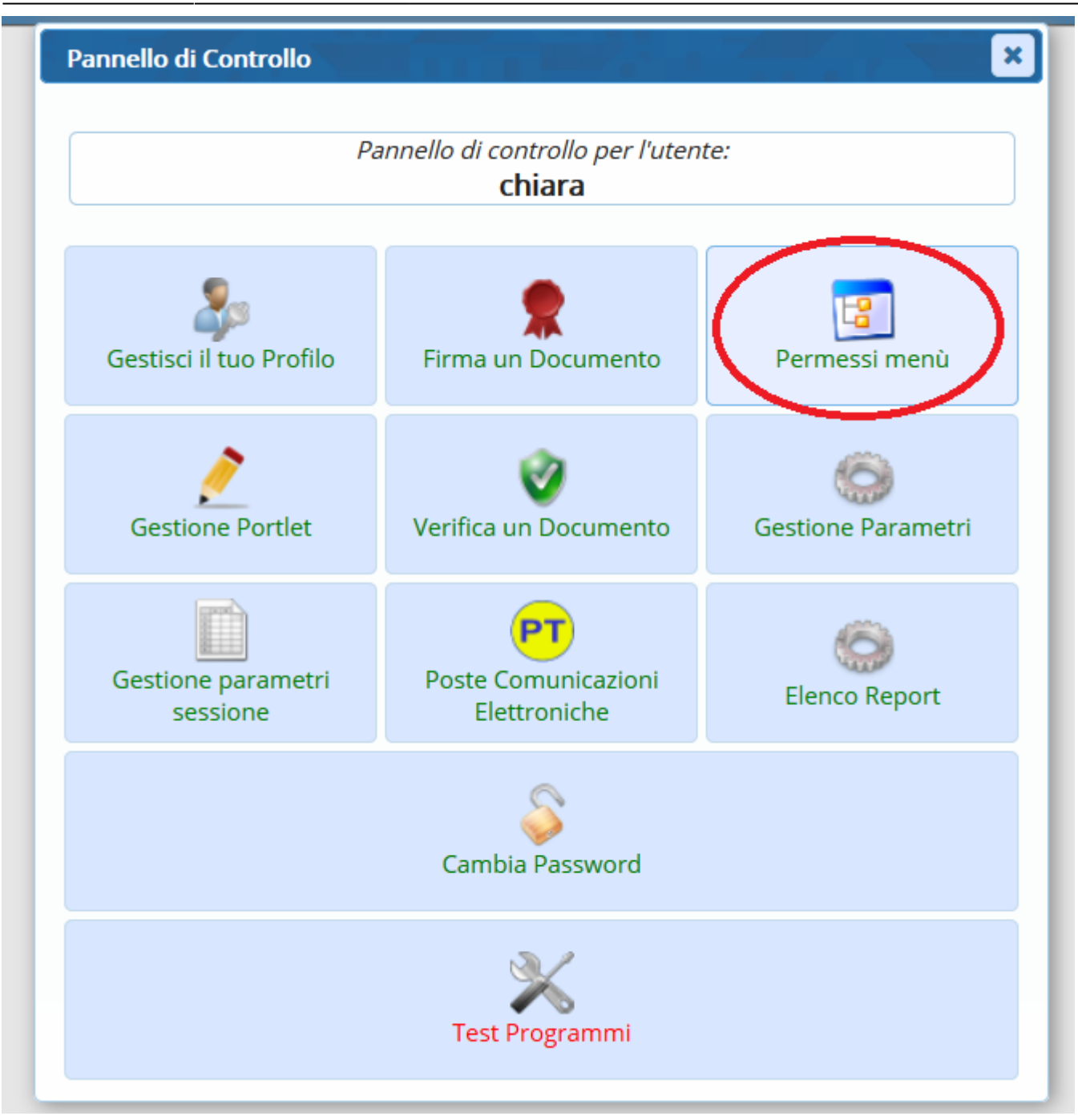

Alla voce Gruppo selezionare il gruppo appena creato.

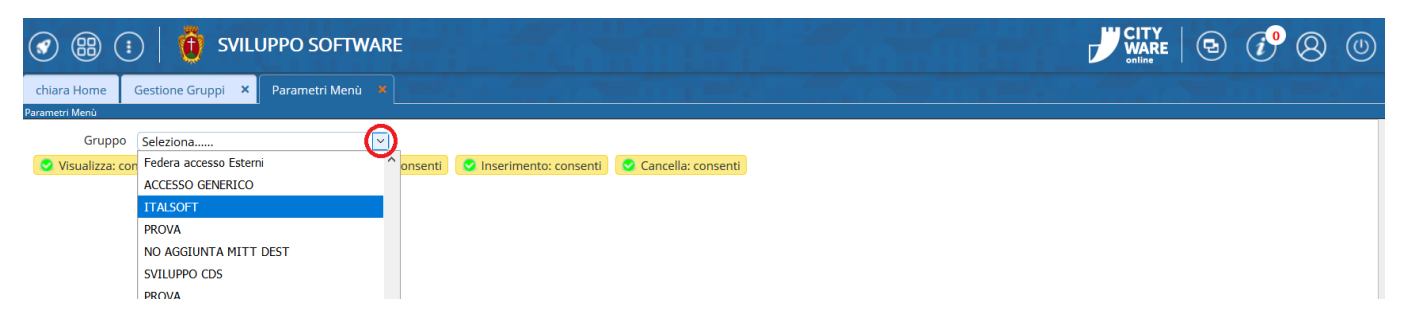

Alla voce Root selezionare **Menu principale ItaEngine (TI\_MEN)**.

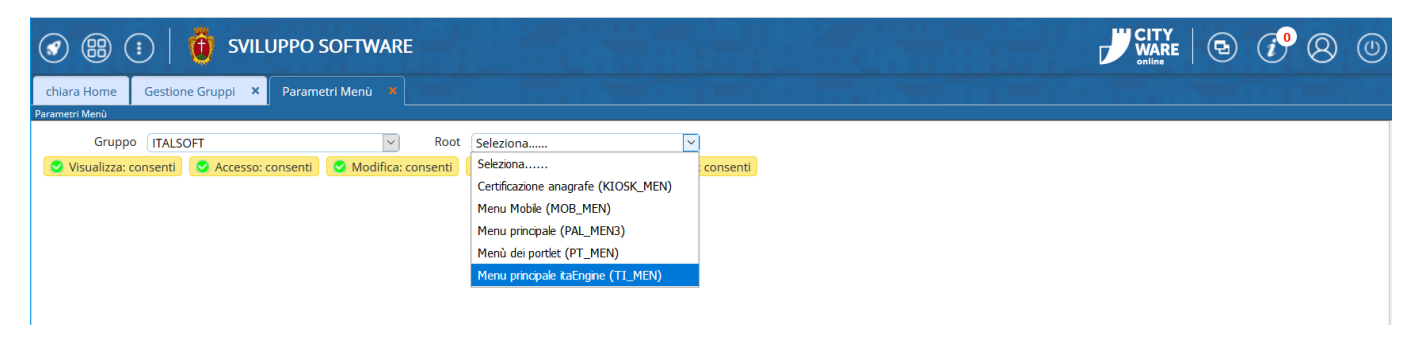

Alla voce Applicativo selezionare **Menu Principale**.

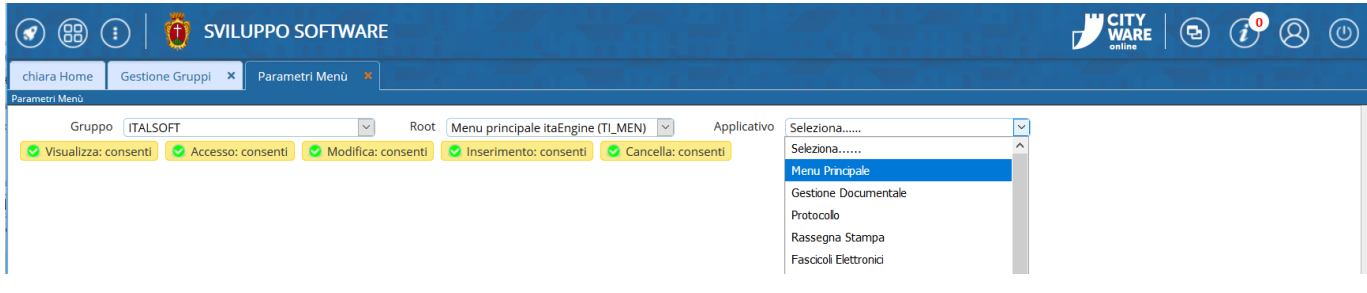

Chiudere tutte le voci del menù, impostando Nega.

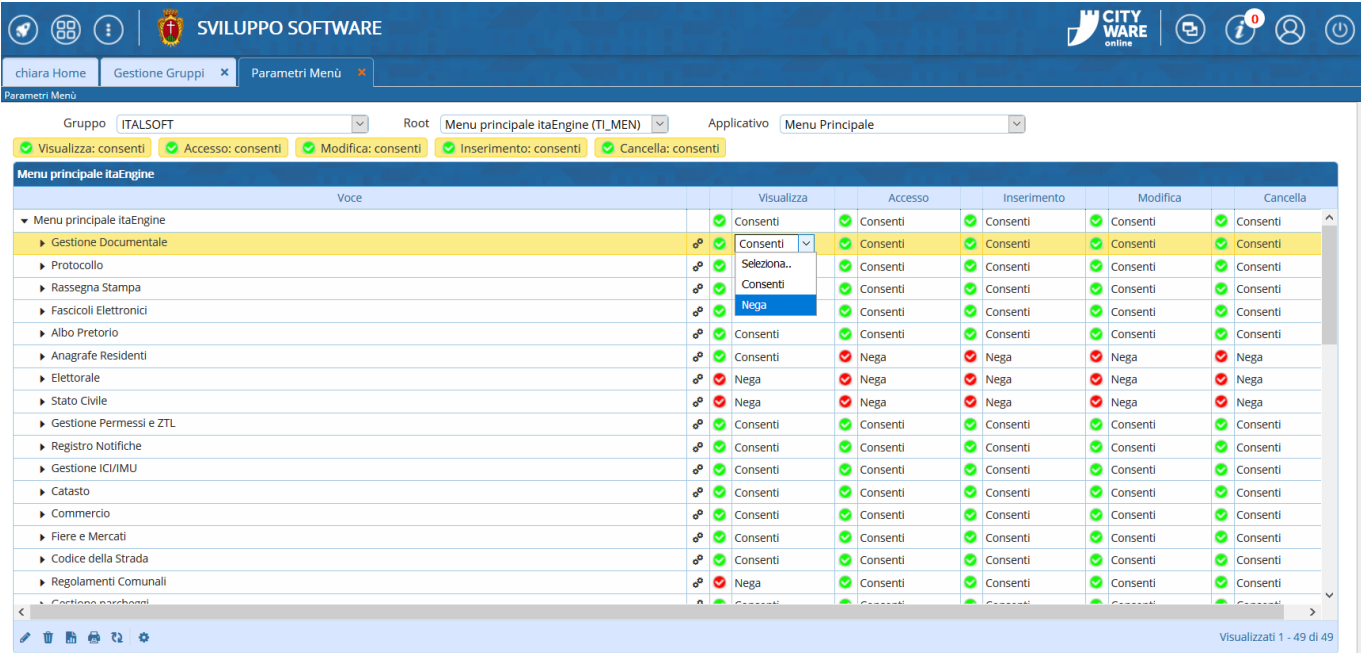

Associare ad ogni utente che utilizzerà quel calendario il gruppo creato precedentemente.

Dal menu principale → Amministrazione del Sistema → Gestione Accessi → Utenti e aprire il profilo dell'utente.

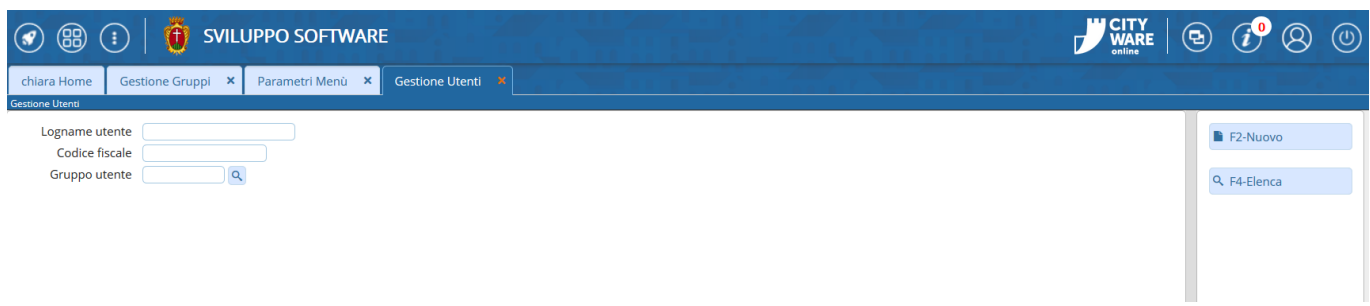

Spostarsi nella tab Gruppi e aggiungere il gruppo creato per il calendario. Cliccare **Aggiorna** per salvare l'aggiunta.

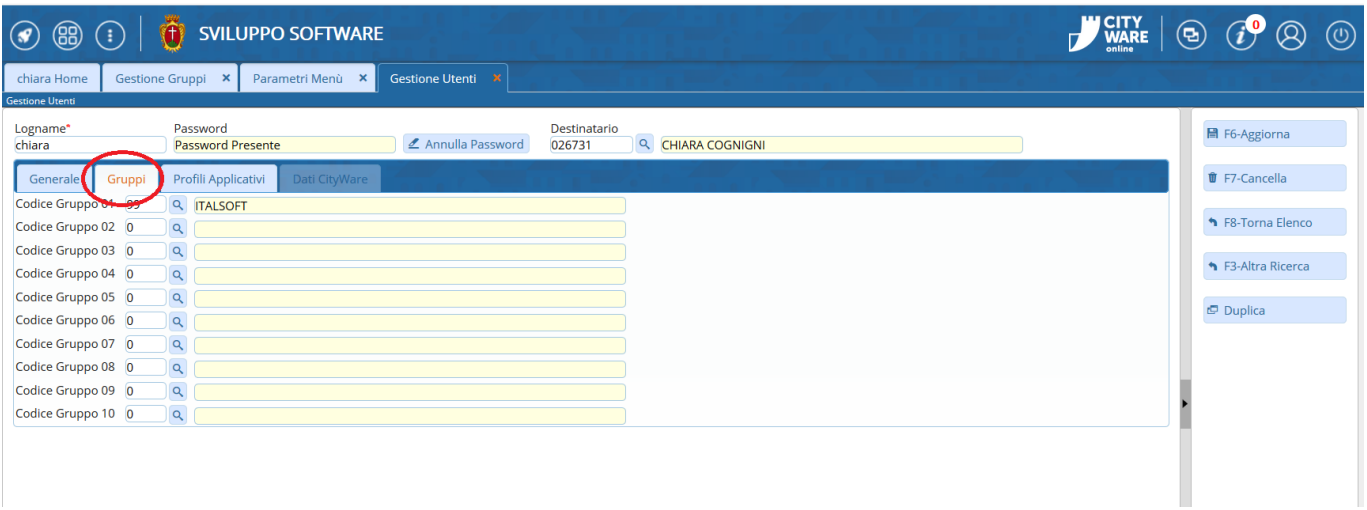

## **Impostazione del calendario**

Per impostare il calendario nella propria Home, andare nelle impostazioni  $\bigotimes_{e}$  selezionare **Gestione Portlet**.

Trovare la voce **Gestione Calendario** nell'elenco e cliccare il **+** verde.

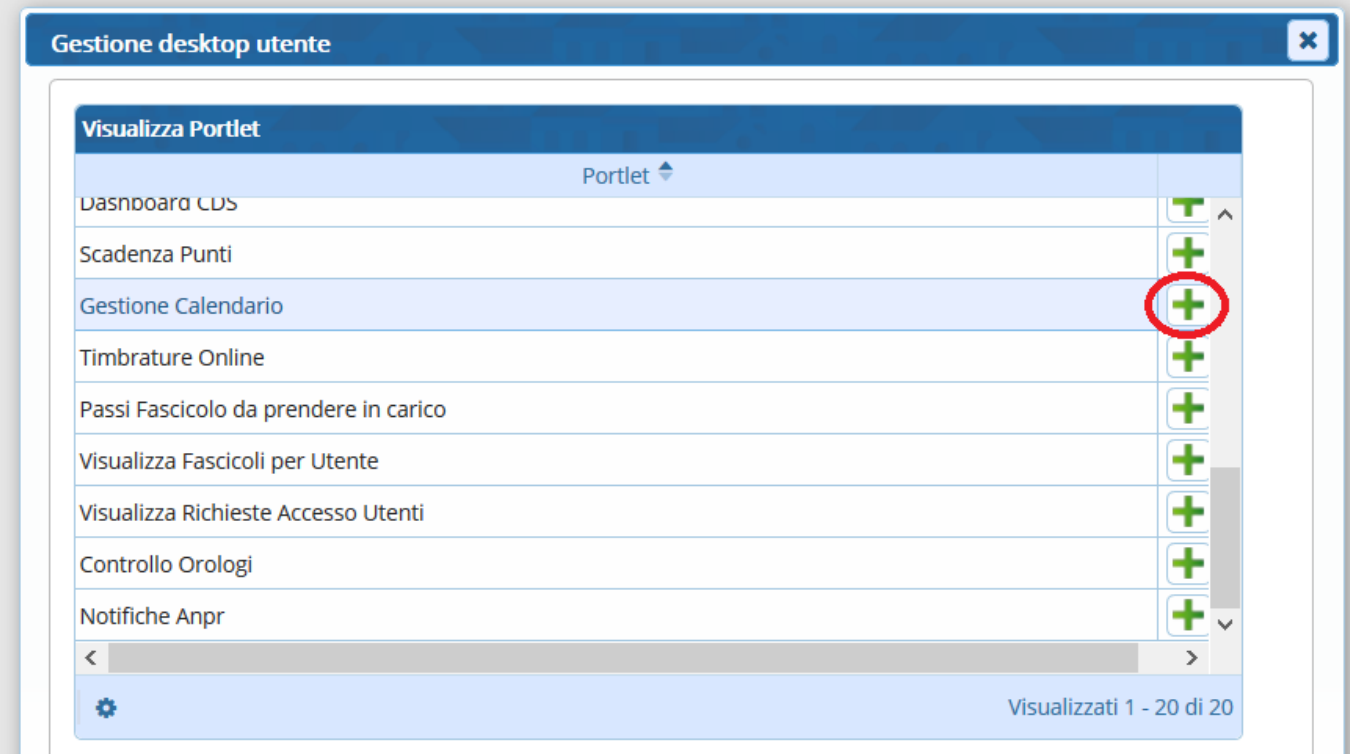

Cliccare Portlet per impostare il calendario nella Home oppure App se si preferisce visualizzare il calendario in una scheda parallela.

### **Creazione di un calendario**

Prima di poter inserire un nuovo evento, bisogna creare (**solo la prima volta**) un proprio calendario accessibile al gruppo. Cliccare l'ingranaggio.

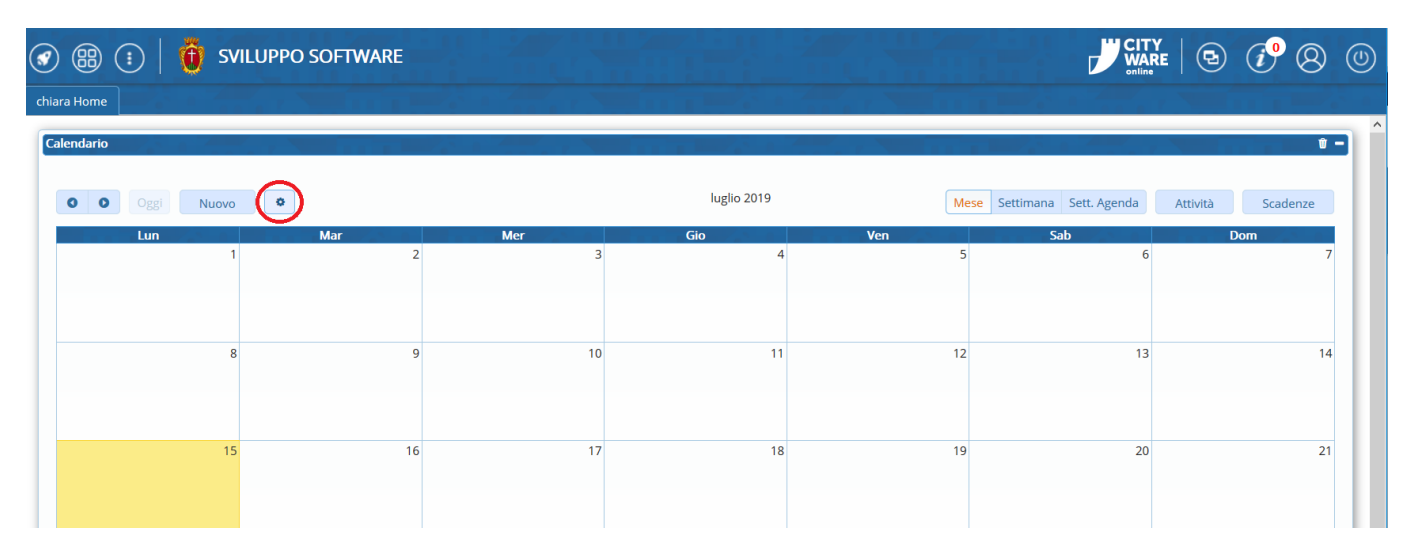

#### Cliccare **Nuovo**.

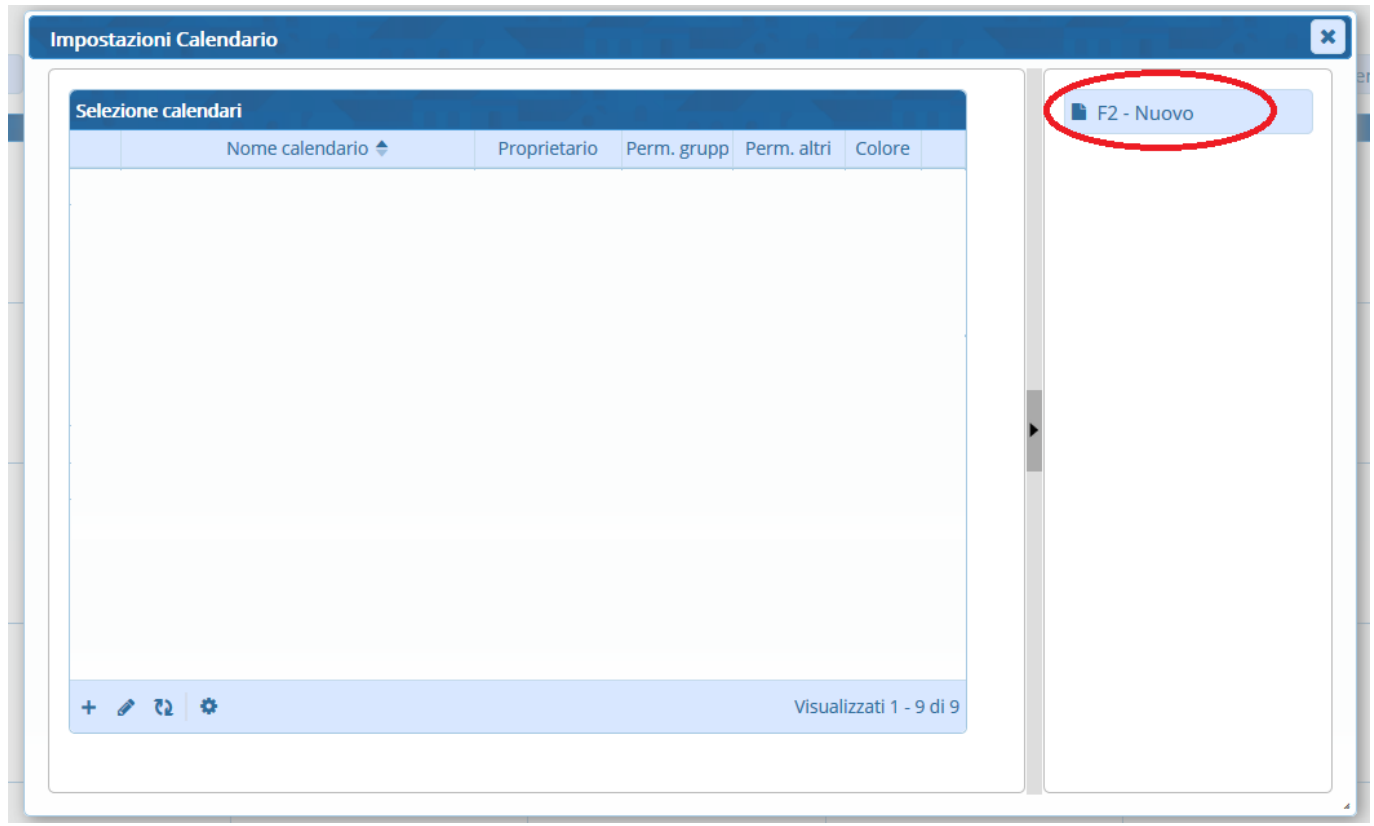

Assegnare un nome al calendario, poi scegliere il gruppo che sarà abilitato a visualizzarlo.

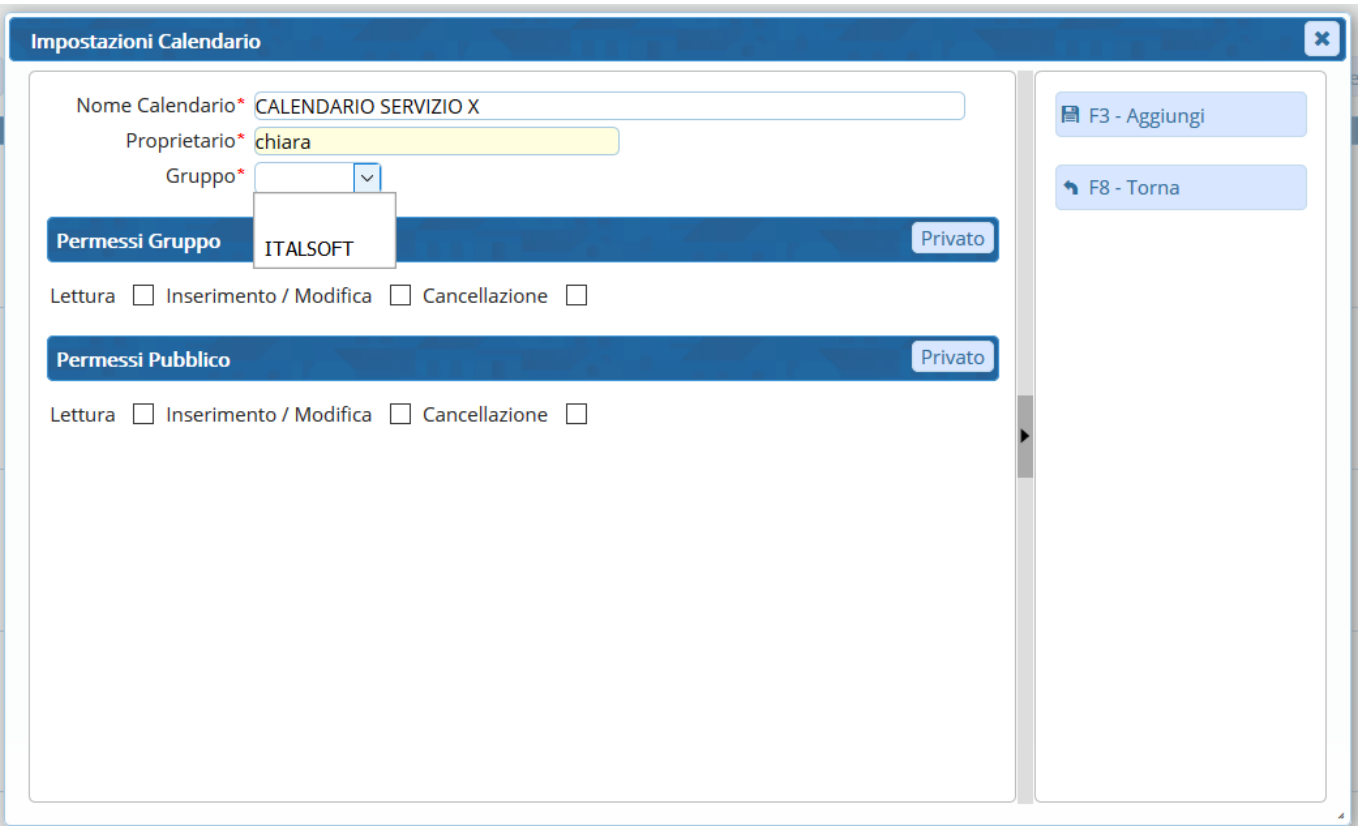

In **Permessi Gruppo** spuntare Lettura, Inserimento/Modifica e/o Cancellazione in base ai permessi che si vogliono dare agli altri componenti del gruppo.

In **Permessi Pubblico** spuntare le stesse voci solo se si vuole rendere pubblico il calendario a tutto l'ente.

Il tasto **Privato** serve solamente a togliere le spunte inserite.

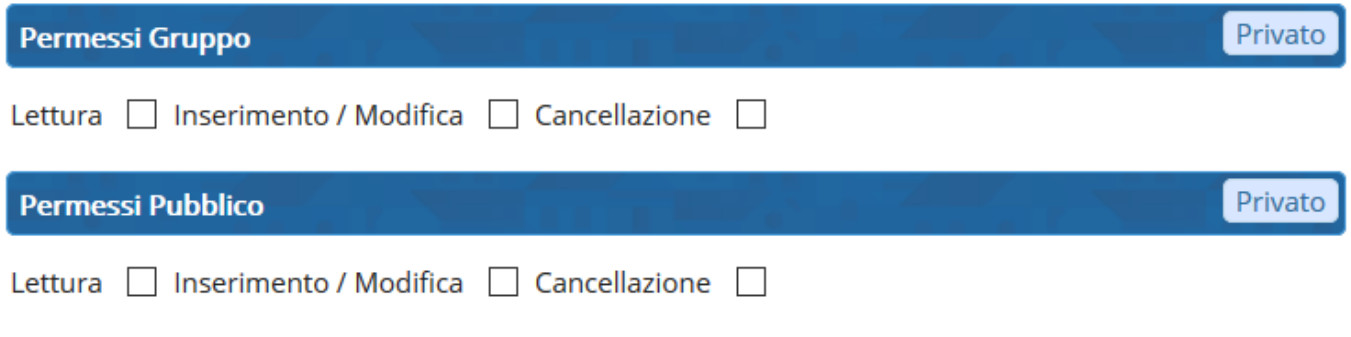

#### **Inserimento di un nuovo evento**

Una volta creato il calendario, si possono inserire gli eventi. Cliccare **Nuovo**.

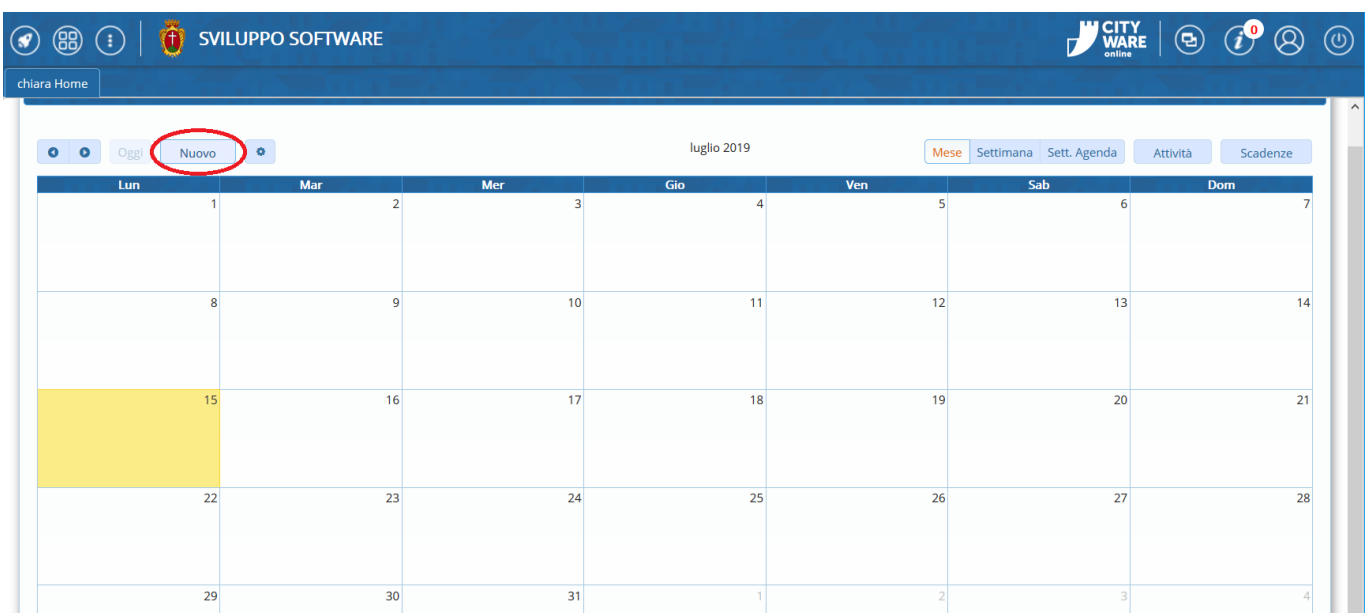

Scegliere il calendario appena creato e inserire l'evento nel campo Titolo. È possibile aggiungere anche una descrizione più estesa nella tabella Descrizione.

I campi obbligatori sono esclusivamente quelli indicati con l'asterisco rosso.

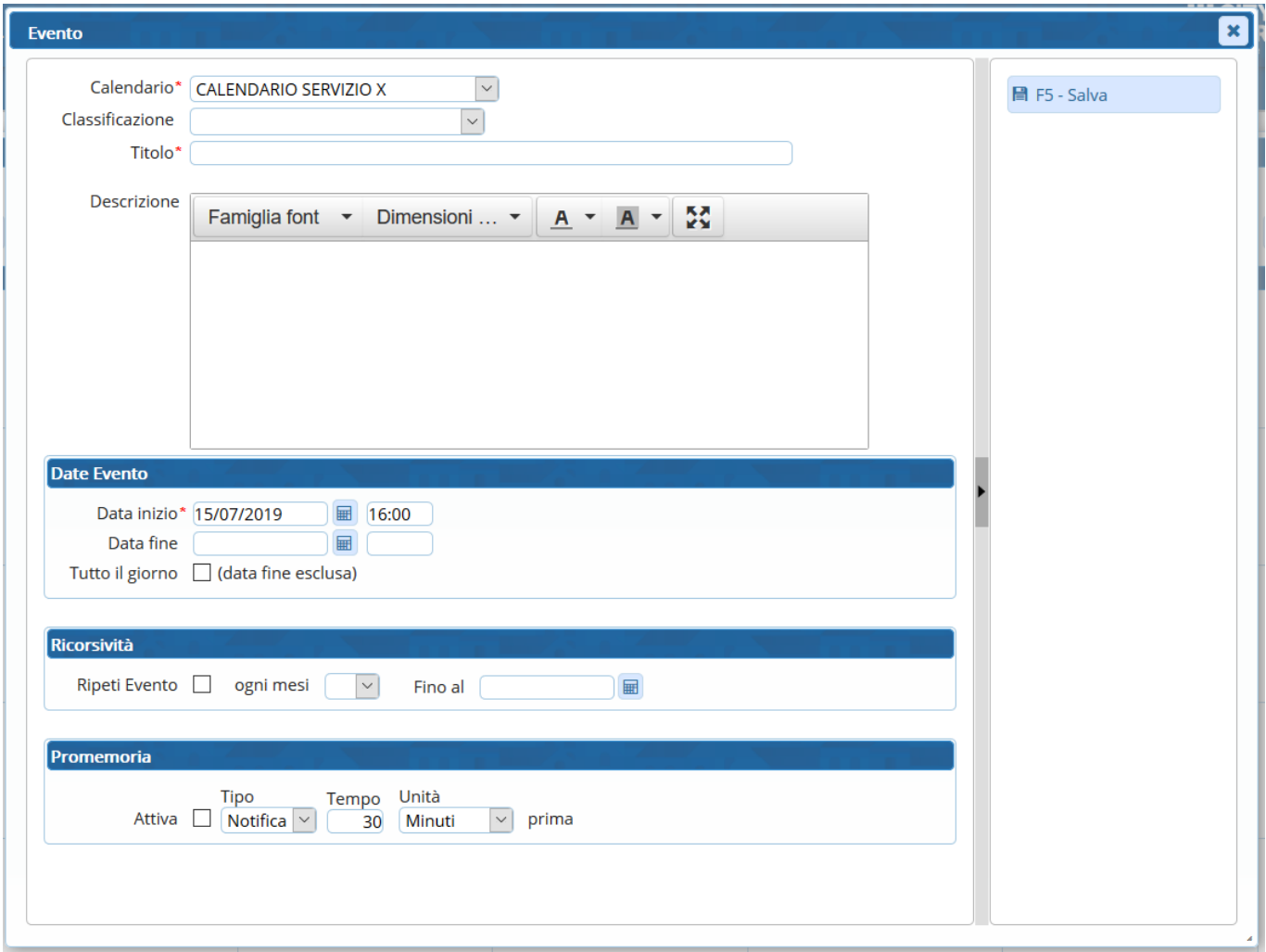

Inserire la **data dell'evento**, scegliendolo dal calendario o scrivendolo liberamente nel campo data, e specificare l'orario di inizio.

È possibile inserire anche una data fine, per gli eventi che si prolungano oltre la giornata, oppure spuntare la voce **Tutto il giorno**.

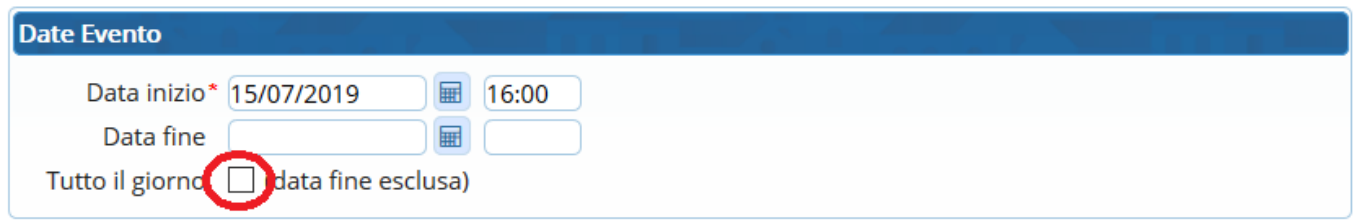

Per gli eventi che si ripetono regolarmente, spuntare la voce **Ripeti Evento** e scegliere l'intervallo di tempo in mesi. È possibile impostare anche una data fine.

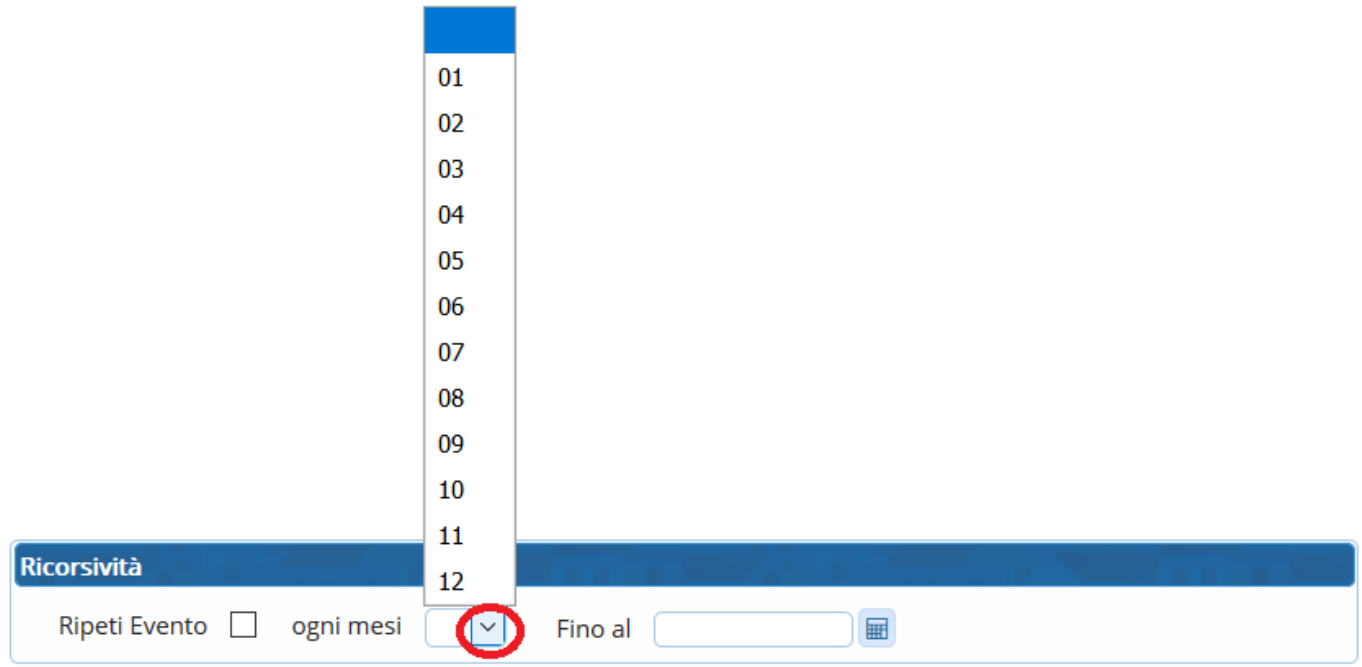

Se per quell'evento si vuole mandare un **promemoria** al proprietario del calendario, spuntare la voce **Attiva** e scegliere il tipo di promemoria:

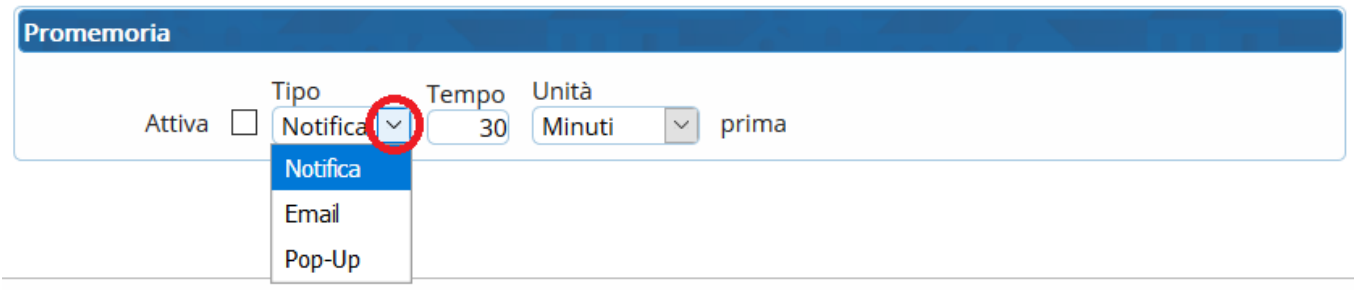

notifica,per visualizzarla negli avvisi $\boxed{\hat{\bm{\theta}}^{\bm{0}}}$ 

email, per inviare una mail all'indirizzo indicato nell'[archivio Mittenti/Destinatari](https://wiki.nuvolaitalsoft.it/doku.php?id=it:guide:protocollo:archivi:mittenti_destinatari) (se presente);

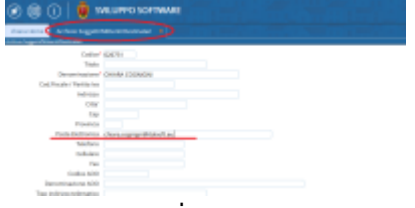

pop-up, per ricevere una comunicazione a comparsa nel protocollo. Infine impostare quanto tempo prima dell'evento deve essere inviato il promemoria.

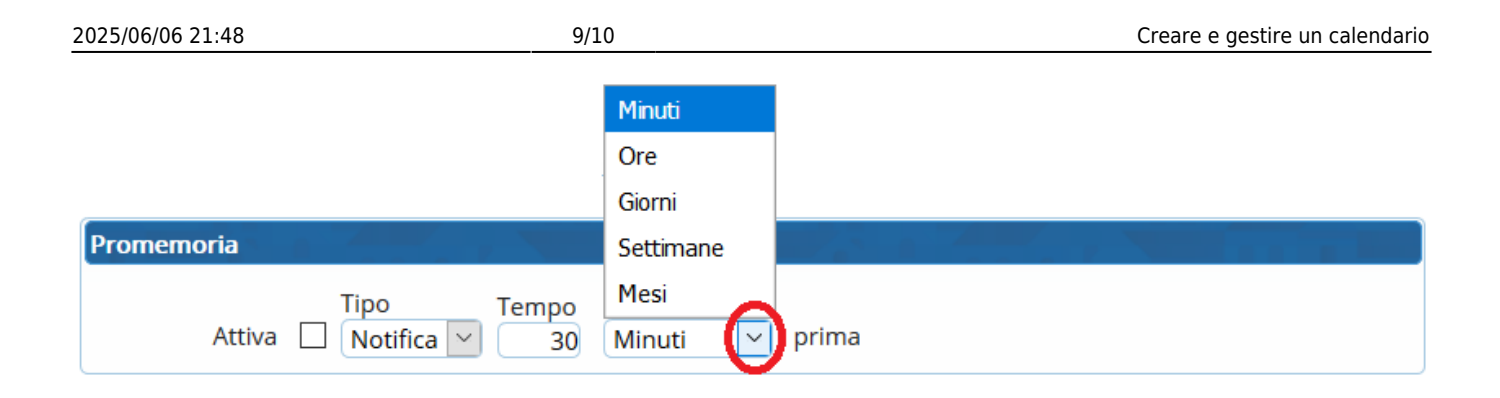

## **Visualizzazione degli eventi**

Per poter visualizzare gli eventi inseriti dagli utenti del proprio gruppo, bisogna attivare il loro calendario (**solo la prima volta**). Cliccare l'ingranaggio.

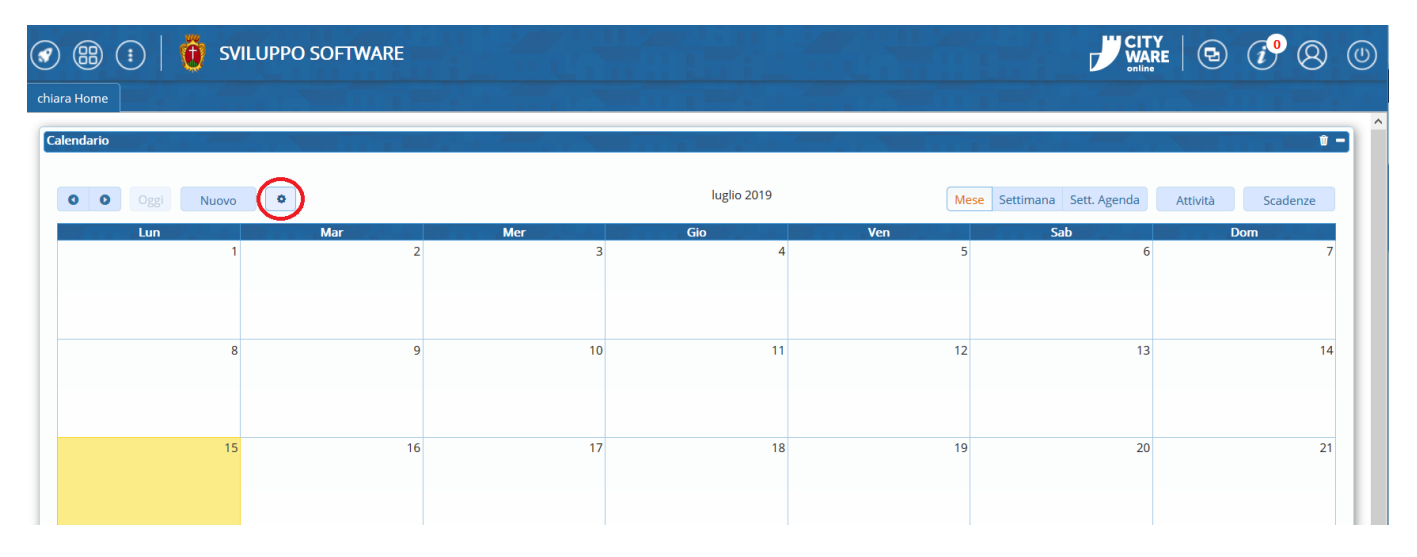

Dall'elenco dei calendari presenti, spuntare quelli che si vogliono visualizzare.

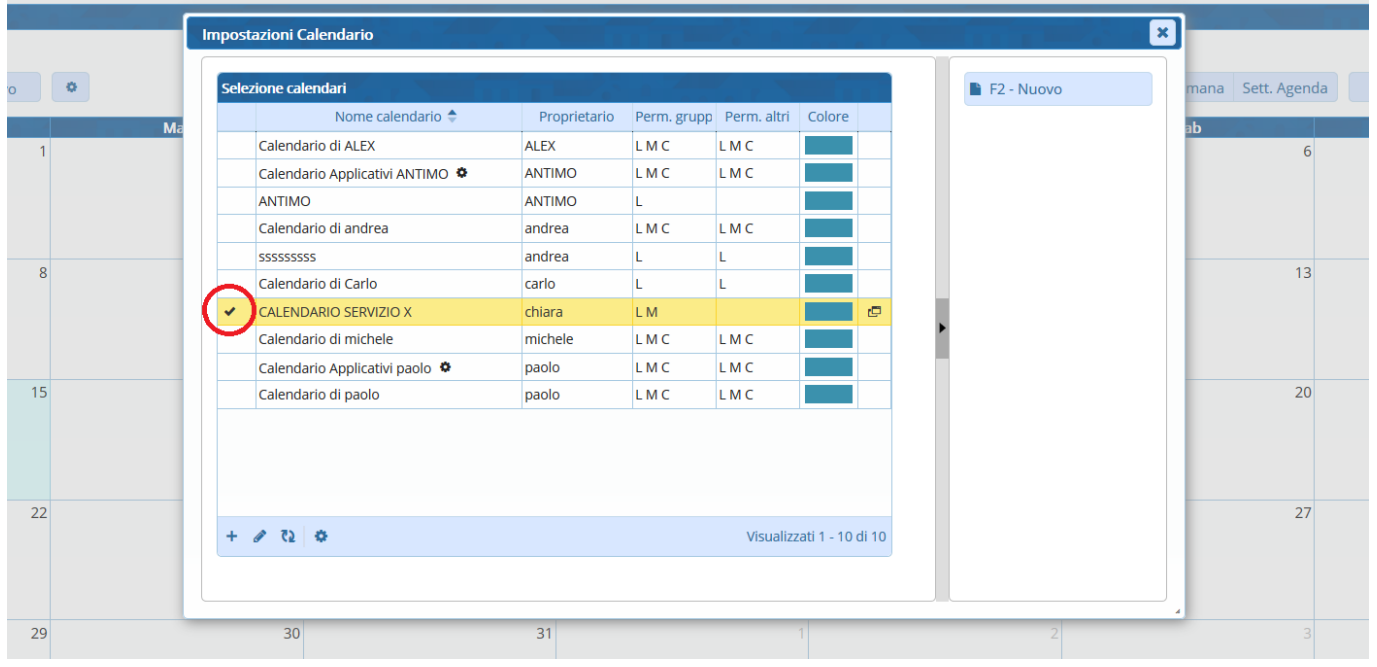

#### A questo punto, gli eventi inseriti dal proprio gruppo saranno visibili nel calendario.

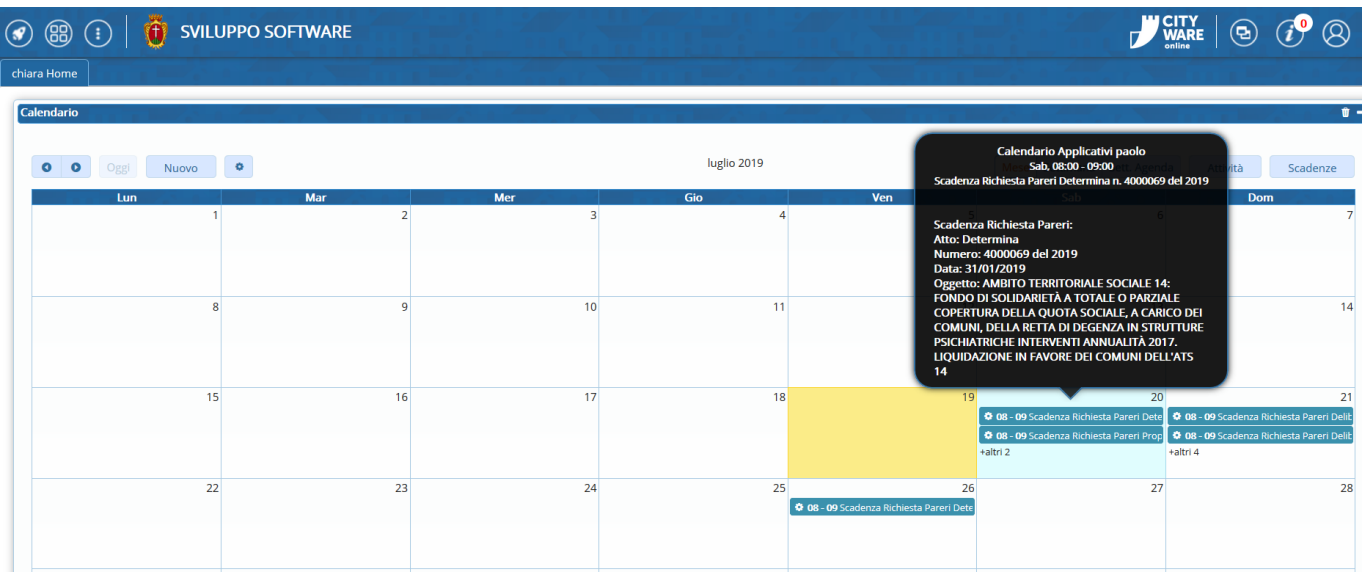

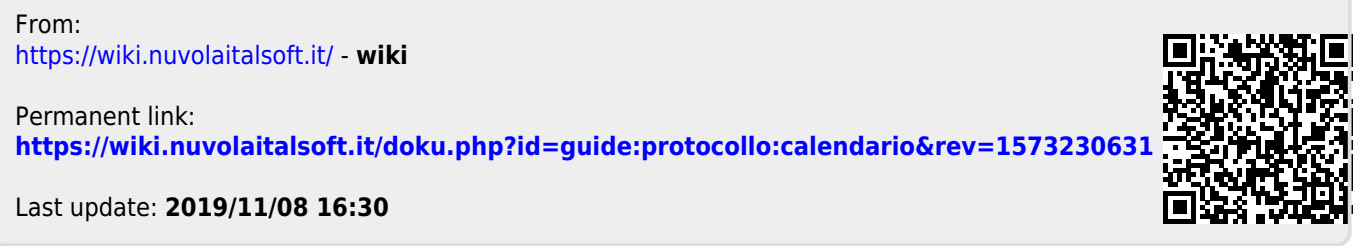